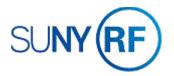

### **Process - Change Award Information**

Use these instructions to change administrative information on an existing award.

## **Important Notes:**

There are several fields that you can't change once expenditures, revenue or invoices exist--this includes encumbering facilities and administrative (F&A or indirect) costs--on an award, project or task.

**Award Purpose** (This field can only be changed if you're staying within the same activity type, e.g., you can go from a contract to a grant, but you can't go from a contract to a clinical practice plan.)

# **Award Type**

# **Award Organization**

#### **Revenue Distribution Rule**

The **Funding Source Name** field (the sponsor's name) can't be changed after you save it on the **Award Management** form. If you accidentally selected the wrong sponsor name, you'll need to create a new award (refer to the Create an Award Process Help).

The sponsor's address and contact information is automatically entered by the system from information in the Customer File. If you want to change this information or the contact information you need doesn't appear in the List of Values, you will need to send a request to update the Customer File to customerfile@rfsuny.org. This process ensures that updated information is used throughout the system.

You may modify award dates, but you'll need to recalculate your budget (the baseline process). For more information, refer to the Modify Award and Project Budget Process Help.

# **Prerequisites**

- You must have one of the following responsibilities to change award information:
  - ORG Account Establishment
     Specialist
  - ORG Account Establishment
     Specialist with Budget Approval
  - ORG Account Establishment Administrator
- You will need to know the number of the award you want to change.

# Award Management Folder - ORG Account Establishment Administrator @ TRAINX - 12-MAR-2019 Funding Source Name Funding Source Name Type Status Start Date Template The Research F 000586 738 Payroll Ove Nonsponsored Active Corporate Funds 01-JUL-1999 Copy To Open

# To change award information:

- 1. Select **Awards** to open the **Find Award** form.
- 2. Enter the **award** or award template.
- 3. Click **Find** to go to the **Award Management Folder** form for the award.
- 4. Click the box next to the award that you want to modify.
- 5. Click **Open** to open the **Award Management** form.

Depending on the award information you need to change, you'll perform any of the following tasks from the **Award Management** form:

- Change general information
- Change credit distribution percentages
- Change Installments, Terms and Conditions, Budgetary Control, Funding Source, Contacts, Personnel or References Information
- Change compliances information, including billing format information
- Change reports information
- Add or change cost sharing/matching information

Note: You may change any of the fields listed below.

- Short Name
- Funding Source Award Number
- Full Name
- Start Date
- End Date
- Close Date
- Status

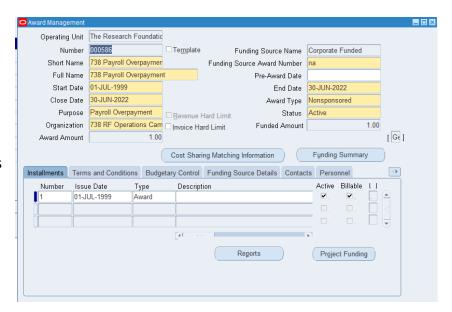

# To change **Credit Distribution Percentages:**

- 1. Select Tools > Credit Distribution.
- 2. Refer to the Add or Change Award Credit Distribution Information Process Help for more information.
- Click Save to return to the Award Management form.

To change Installments, Terms and Conditions, Budgetary Control, Funding Source, Contacts, Personnel or References Information, you'll work with various tabs or fields on the **Award**Management form to change the following information in your award:

- Installments: To change direct or indirect costs.
- Terms and conditions: To change specific terms and conditions.
- Budgetary control: To change spending control levels.
- Funding source: To change sponsor bill-to or ship-to addresses.
- Contacts: To change existing sponsor contact information.
- Personnel: To change personnel working on the award.
- References: To change award references or record information that isn't captured elsewhere in the system.
- Project funding: To change project or project and task funding.

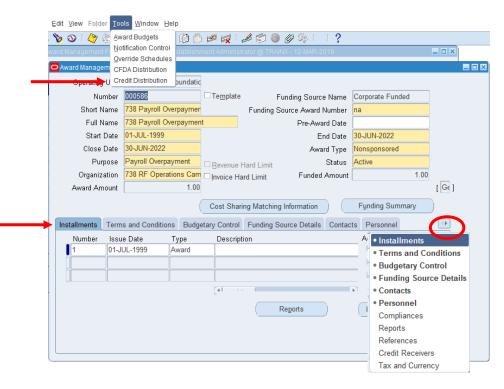

Note: You may change only the fields listed below (fields are dependent on Award type). Select File > Save after you update each tab

to save your changes.

- NACUBO
- On/Off Campus
- Property Title
- Closure Date
- IDC Calc Period
- Invoice Certification
- Override Rate
- CFDA Number
- Interest Income
- Cost Sharing/Matching Information
- DHHS Agency Prefix
- DHHS Document Number
- American Recovery and Reinvestment Act Funding
- American Recovery and Reinvestment Act Funding Amount
- Subject to E-Verify Rule

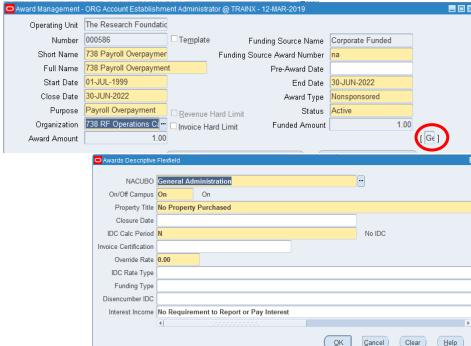

On the **Installments** tab, you may only change the following fields:

- Number
- Issue Date
- Type
- Description
- Start Date
- End Date
- Close Date
- Direct Cost
- Total
- Indirect Cost
- Active
- Billable

In the **Terms and Conditions** tab, you may only change the following fields:

- Category
- Code
- Description

On the **Budgetary Control** tab, you may only change the following fields:

- Award
- Task
- Resource Groups
- Resources
- Amount Type
- Boundary Code

On the **Funding Source Details** tab, you may only change the following fields:

- Bill to Address
- Ship to Address

On the **Contacts** tab, you may only change the following fields:

- Last
- First
- Title
- Usage
- Area Code
- Telephone Number
- Extension
- Type

On the **Personnel** tab, you may only change the following fields:

- Full Name
- Award Role
- Effective: From

On the **Compliances** tab, you may only change the following fields:

- Indirect Cost Schedule
- Indirect Cost Rate Fixed Date
- Allowed Cost Schedule
- Billing Distribution Rule
- Billing Cycle
- Terms
- First Billing Offset Days

On the Compliances tab, Billing Format button, you may only change the following fields:

- No Print
- Print Invoice
- Letter of Credit Drawdown
- LOC Account
- LOC Address
- LOC Contacts
- Agency Specific Form
- Form Name

On the **Reports** tab, you may change the following:

- Report
- Type
- Frequency
- Due Within Days
- Send To
- No. of Copies

On the **References** tab, you may only change the following fields:

- Reference
- Value
- 4. Select **File > Save** to save your changes.

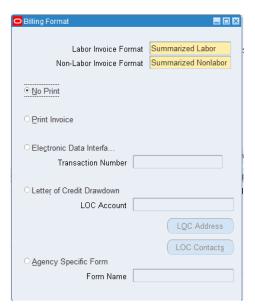